## A teszt írásának folyamata

- 1. A teszt írását felügyelő oktató, bekapcsolja a számítógépeket.
- 2. A számítógép operációs rendszerének betöltődése után, indítson el egy böngésző programot (pl.: Internet Explorer).
- 3. A böngésző címsorába gépelje be a tesztíráshoz szükséges weboldal címét: *http://psycho.unideb.hu/kellekek/teszt.php*
- 4. Az oldal betöltődése után láthatja a következő képet: Ha a kép bal felső sarkában, nem jelenik meg a képen látható matematikai képlet, jelezze a teszt írását felügyelő oktatónak a hibát.

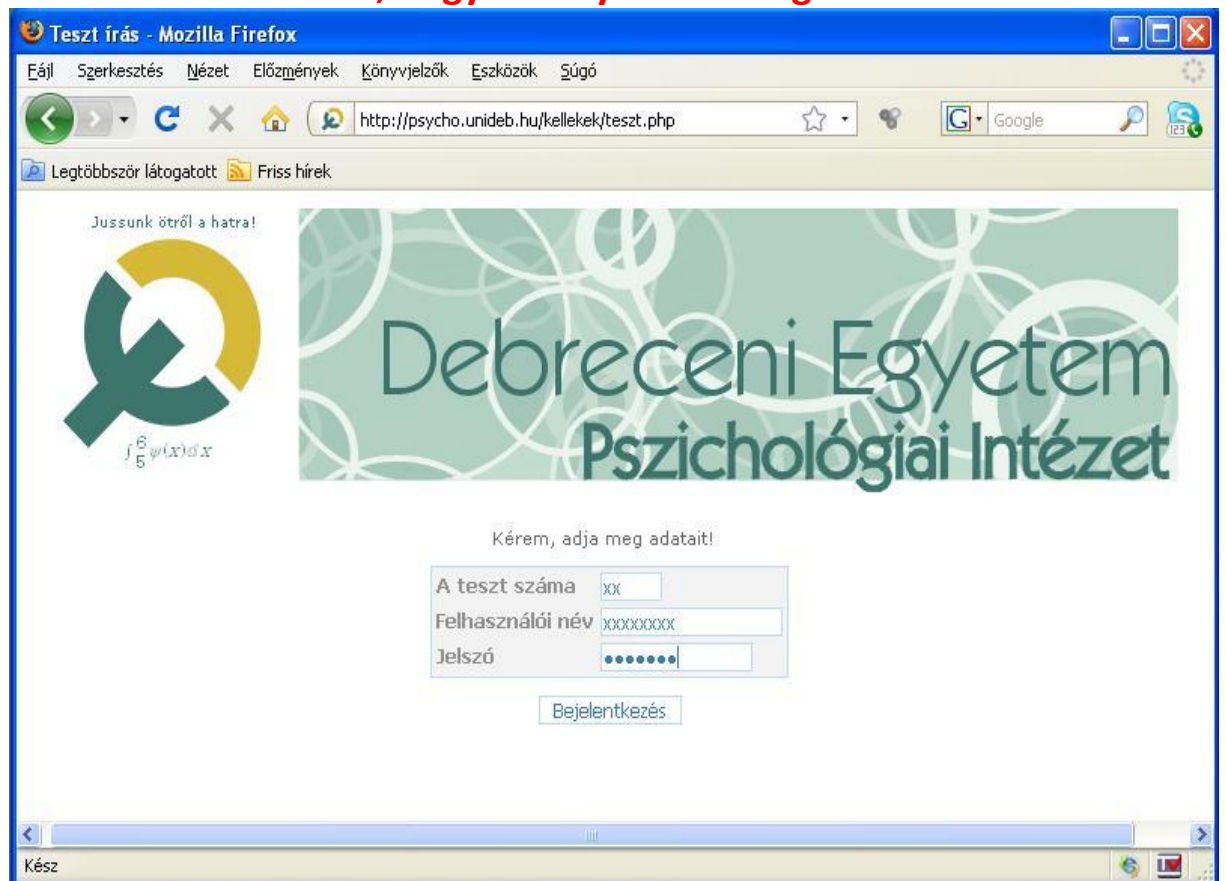

## **Fontos, hogy ne folytassa addig a teszt írását!**

- 5. "**A teszt száma**" beviteli mezőbe, írja be a kapott teszt számát.
- 6. A "**Felhasználói név**" beviteli mezőbe, írja be a kapott felhasználói nevét.
- 7. A "**Jelszó**" beviteli mezőbe, írja be a kapott jelszót.

Ezek az adatok fogják egyértelműen azonosítani a teszt során, így fontos, hogy ne rontsa el. Ha valamit mégis elgépelt, a program figyelmezteti, hogy a megadott adatok nem helyesek, pontosítson az adatokon.

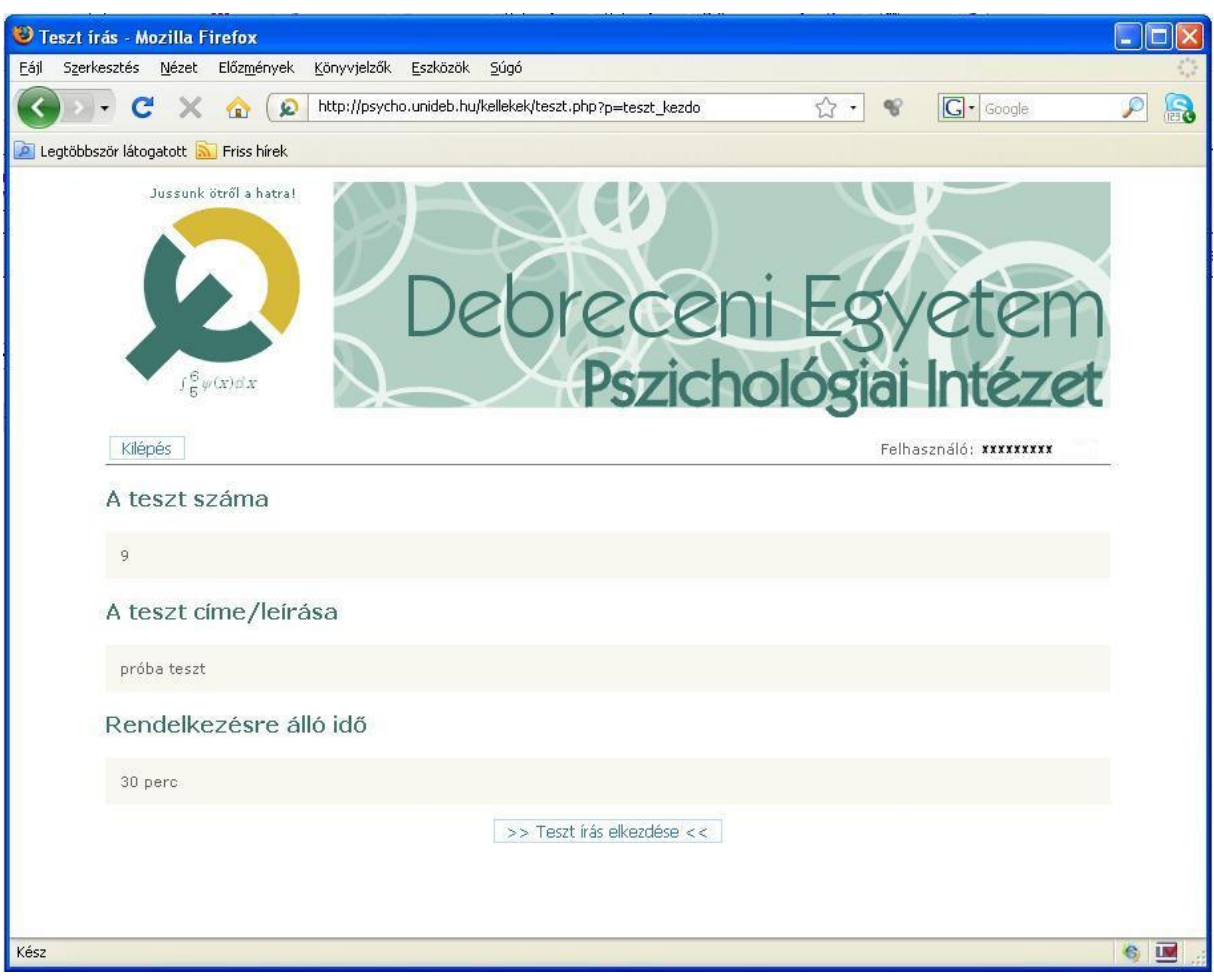

- 8. Sikeres belépés után, a kép alatt, jobb felső sarokban megtalálhatja nevét, bal felső sarokban pedig egy "Kilépés" gombot.
- 9. A Kilépés gomb alatt, megjelenik "A teszt száma", amelyre bejelentkezett, megjelenik "**A teszt címe/leírása**", valamint a teszt írásához rendelkezésre álló idő.
- 10. Az oldal alján, középen megjelenik egy "**Teszt írás elkezdése**" feliratú gomb. Kattintson rá, a teszt írásának megkezdéséhez.
- 11. Ha elkezdte a teszt írását, bal felső sarokban megjelenik egy "Teszt írás befejezése" feliratú gomb. Ha erre kattint és jóváhagyja, a jelen állapotban mentődik a tesztje.

## 12. **A kihagyott kérdésekre a későbbiekben már NEM válaszolhat!!**

- 13. Fent, középen láthatja a teszt írásából hátralévő időt.
- 14. Az oldalon baloldalra rendezve, sorszámmal ellátva láthatja a kérdéseket, és a választható lehetséges válaszokat.
- 15. Az oldal alján középen látható egy "Tovább" feliratú gomb, ha erre kattint, a soron következő kérdések jelennek meg az oldalon.
- 16. Ha az utolsó kérdéssel is végezett, kattintson a "Tovább" gombra.
- 17. Megjelenik egy "Kilépés" gomb a bal felső sarokban a fenti kép alatt.
- 18. Az oldalon középre rendezve, egymás alá fel vannak sorolva, a teszt írása közben elért eredményei.

Pl.: Válaszok száma, helyes válaszok száma, kihagyott válaszok száma, és az elért eredmény %-ban mérve.

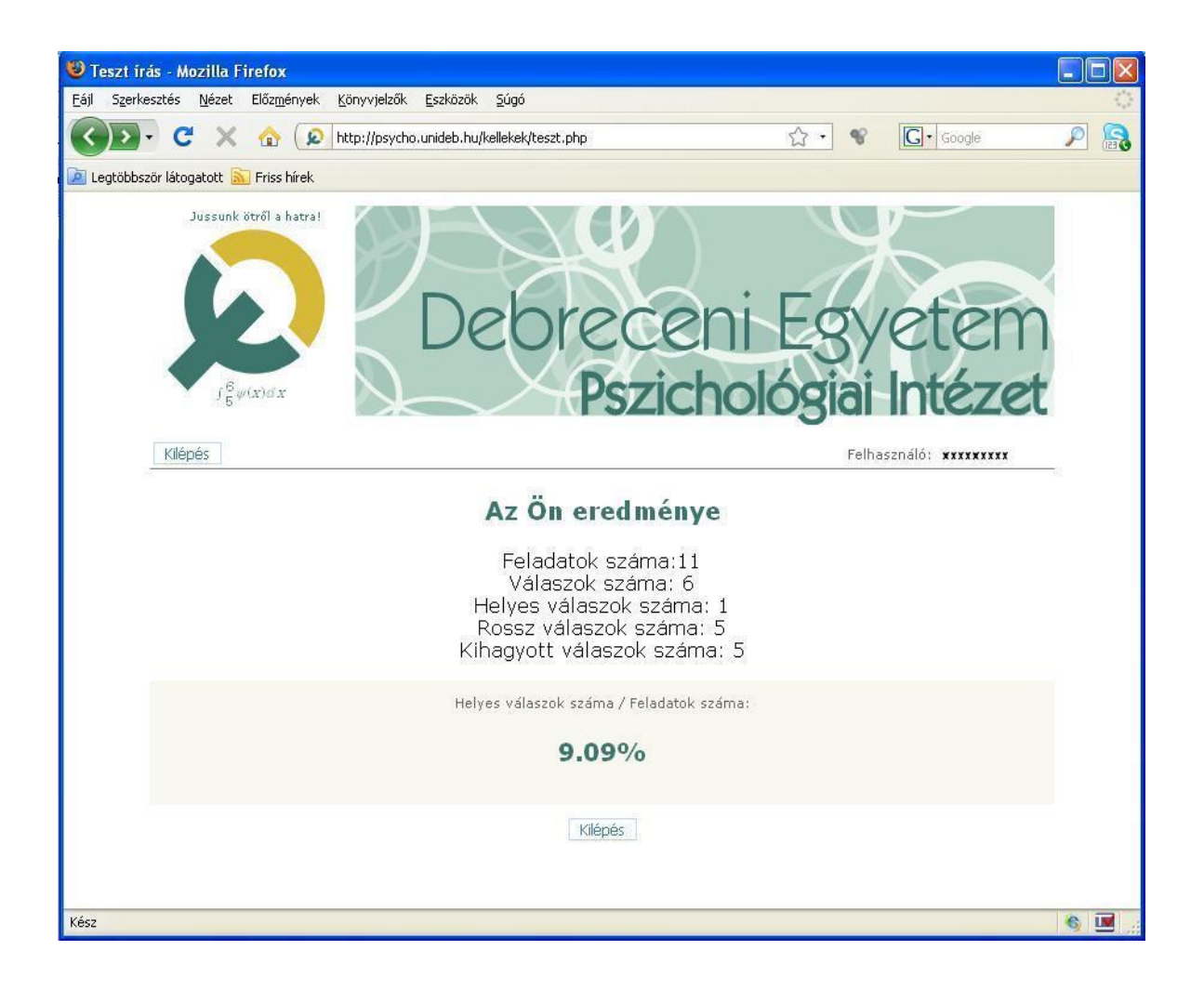

19. Ha megtekintette az adatokat, kattintson a "Kilépés" gombra, mely után a kezdő, bejelentkezési oldal jelenik meg.